# **Advogados e Procuradores**

## **1) AUTUAÇÃO**

O advogado e seus assistentes autuarão os processos na tela KZ. As orientações estão no [manual.](https://pje.csjt.jus.br/manual/index.php/Autua%C3%A7%C3%A3o_de_Processo)

Haverá as seguintes alterações em relação ao que há hoje na versão 1.x:

- O agrupador Endereços do Polo Ativo, Polo Passivo e Outros Participantes exibirá todos os endereços cadastrados no sistema e permitirá selecionar a opção "Endereço Desconhecido"
- A aba Anexar petições e documentos permitirá somente anexar a petição inicial e seus respectivos documentos anexos

A tela de processos não-protocolados também foi trazida para o KZ.

Na aba "Características", o campo "Juízo 100% Digital" já vem por padrão marcado. Como ainda não foi implantado em nosso Tribunal, solicitamos a gentileza de desmarcá-lo, pois poderá causar inconsistências na marcação de audiências.

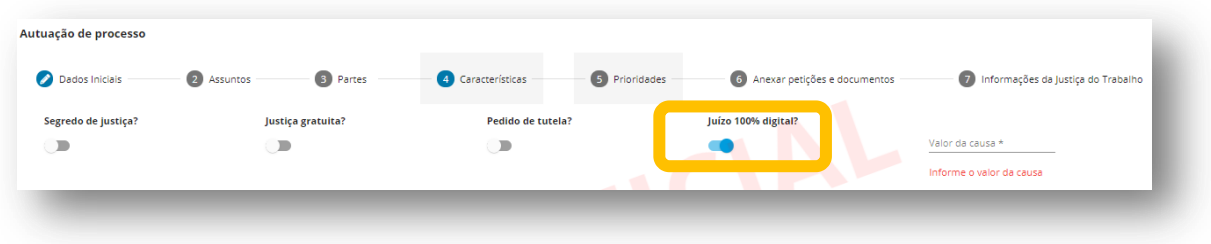

#### **2) PUSH**

Advogados, Procuradores, respectivos assistentes e Jus Postulandi terão acesso ao Push no KZ. O acesso é pelo menu "Cadastro".

- Processos em segredo de justiça só poderão ser incluídos caso o advogado ou procurador estejam representando alguma parte. Será exibida uma chave ao lado de processos em segredo de justiça.

- No topo da tela, aparecerá o e-mail cadastrado para recebimento do push. Caso não haja, será exibida a mensagem: "Você não possui email cadastrado para receber as notificações do push. Por favor, acesse <link> para atualizar seus dados.".

- O ícone de detalhes do processos levará o usuário à consulta publica.

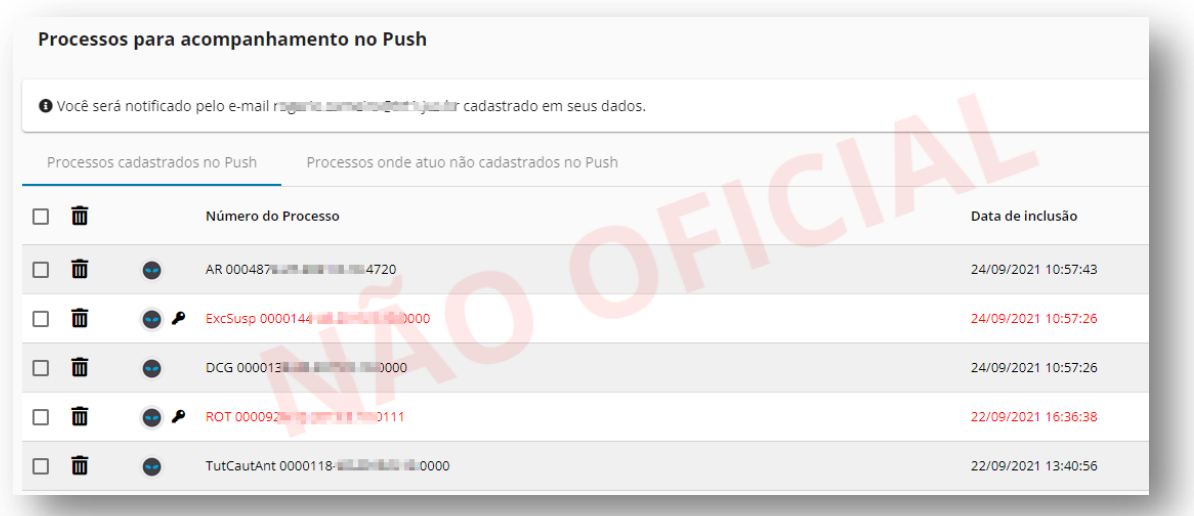

Advogados e Procuradores terão aba em que poderão incluir no push processos em que atuam e não estão cadastrados.

## **3) ACERVO DIGITAL**

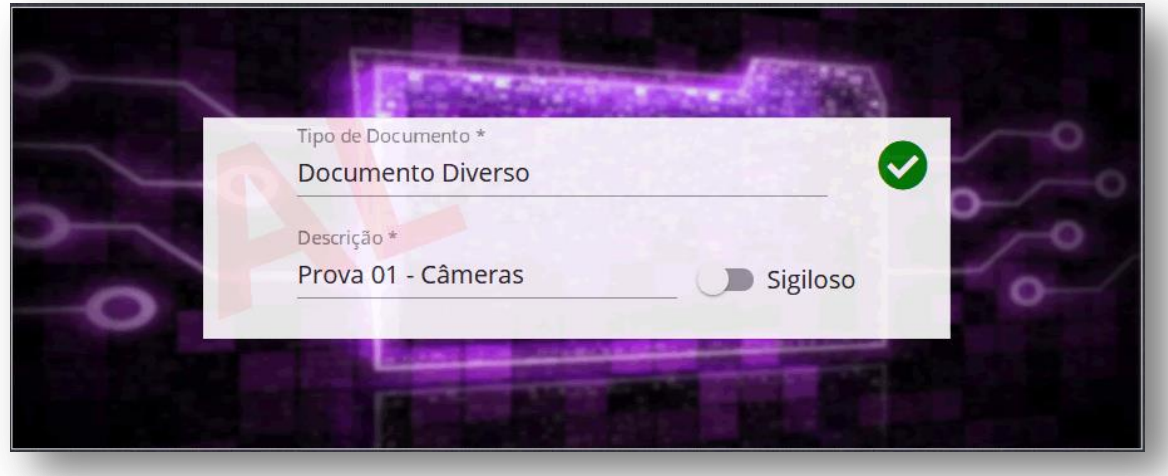

Acoplado ao PJe o sistema "Acervo Digital"; desenvolvido pelo TRT-SP, permite a juntada de mídias (áudio e vídeo) ao processo.

Advogados (inicialmente no protocolo do processo), peritos e servidores (inclusive oficiais de justiça) poderão anexar arquivos .mp3 ou .mp4 de até 200MB ao processo.

A juntada será feita na aba "Anexos" do editor de textos:

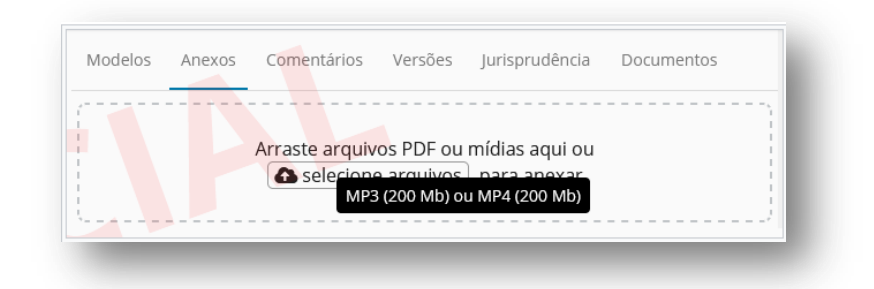

Após finalizar a juntada do documento de mídia, é adicionado ao processo um documento do tipo PDF com os metadados da mídia e um link para acesso. É possível acessar a mídia clicando no link:

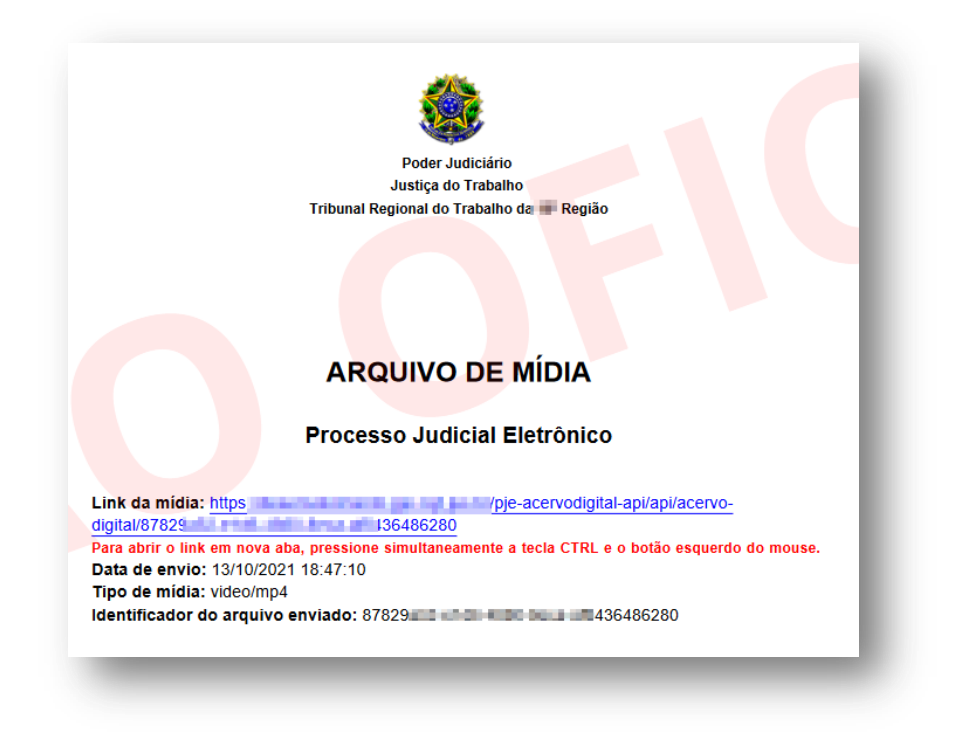

#### **4) LOGIN**

Após dois minutos sem fazer o login, o sistema mostrará este botão.

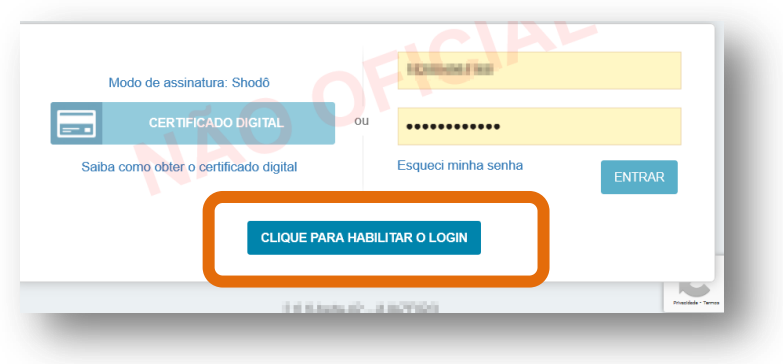

Basta clicar para fazer o login.

## **5) PJeOffice**

Retorna a possibilidade de login com o PJeOffice. A assinatura está pendente de disponibilização de nova versão pelo CNJ.